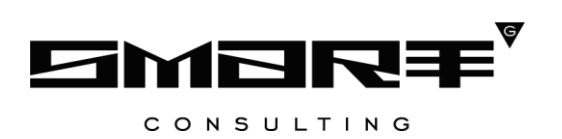

# **ИНСТРУКЦИЯ ПО УСТАНОВКЕ И ЭКСПЛУАТАЦИИ программного обеспечения «Digit ПГУ»**

# **СОДЕРЖАНИЕ**

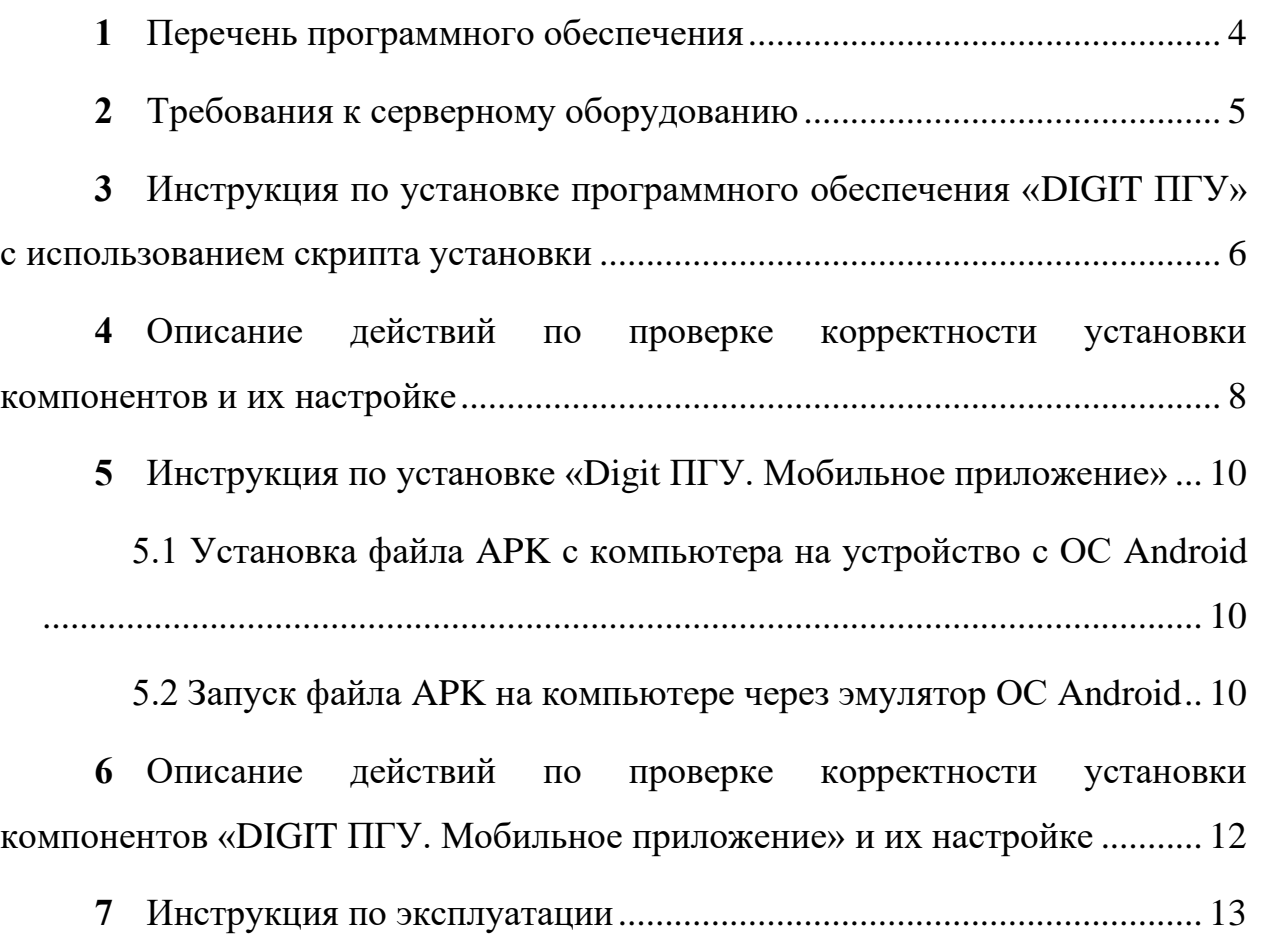

# **СПИСОК СОКРАЩЕНИЙ**

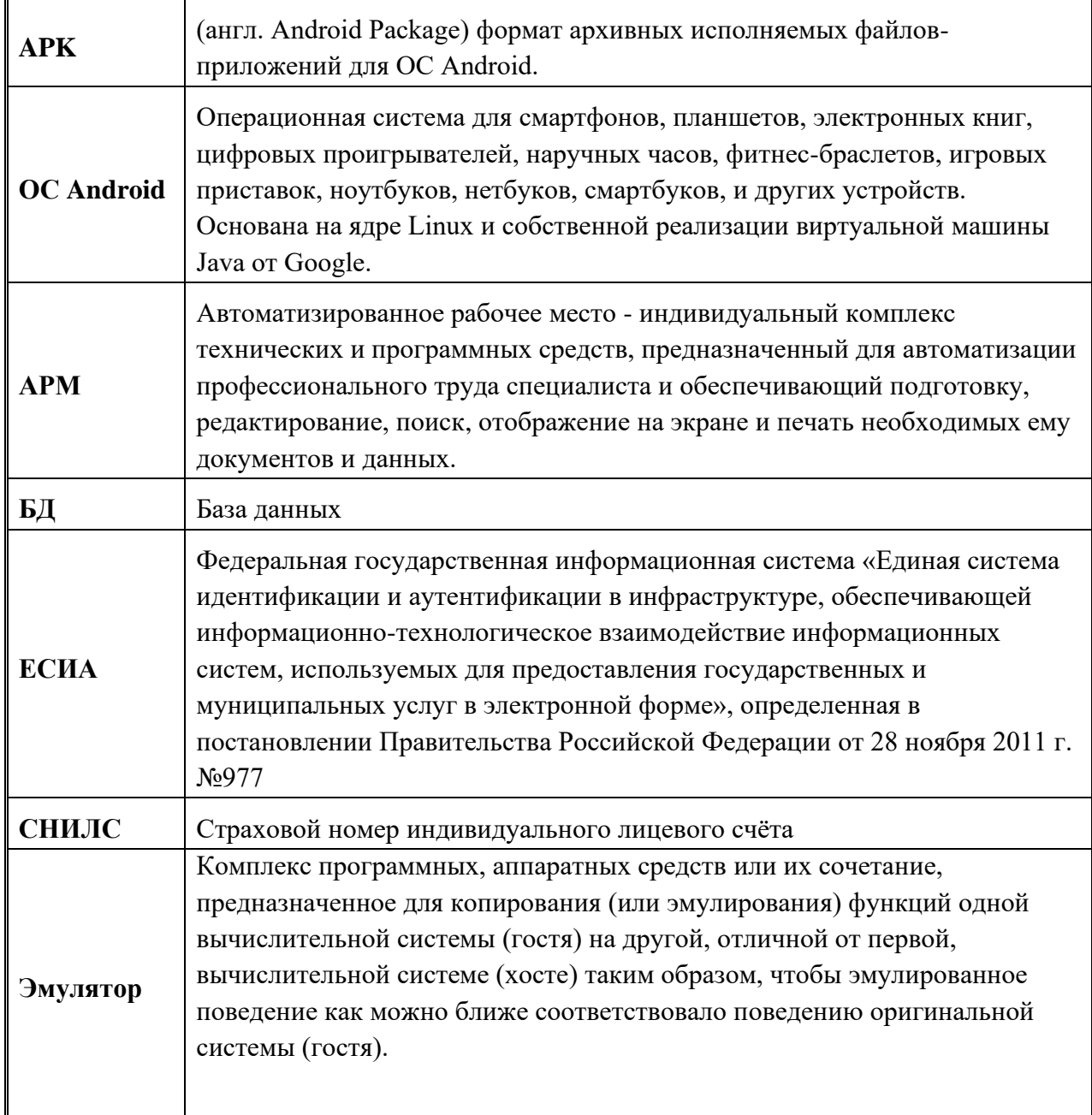

### **1 ПЕРЕЧЕНЬ ПРОГРАММНОГО ОБЕСПЕЧЕНИЯ**

<span id="page-3-0"></span>Для развертывания программного обеспечения «Digit ПГУ» сервер должен функционировать под управлением операционной системы ALT Linux.

Требования к операционной системе ALT Linux:

- − ALT 8.2 Server (december)
- − Ядро: 4.9.71
- − Архитектура: x86\_64

На сервере должно быть установлено следующее программное обеспечение:

- 1) Docker-compose
- 2) Docker-ce

С помощью данного программного обеспечения будут загружены и развернуты образы контейнеров с программным обеспечением и сервисов, создана виртуальная сеть между контейнерами, проброшены порты из контейнеров на основной сервер.

Доступ к сети Интернет для авторизации через ЕСИА.

## **2 ТРЕБОВАНИЯ К СЕРВЕРНОМУ ОБОРУДОВАНИЮ**

<span id="page-4-0"></span>Требования к серверному оборудованию для размещения программного обеспечения «Digit ПГУ»:

- − 8-16 Гб оперативной памяти;
- − 50 Гб физической памяти;
- − 4 процессора с минимум 2 логическими ядрами каждый.

**Важно: для корректной работы программного обеспечения количество ядер процессора должно быть не меньше 4.**

# <span id="page-5-0"></span>**3 ИНСТРУКЦИЯ ПО УСТАНОВКЕ ПРОГРАММНОГО ОБЕСПЕЧЕНИЯ «DIGIT ПГУ» С ИСПОЛЬЗОВАНИЕМ СКРИПТА УСТАНОВКИ**

**Важно: команды необходимо исполнять от пользователя с правами** 

#### **администратора.**

Перейти по адресу <ftp://ftp.smart-consulting.ru/>

логин : по запросу пароль : по запросу

Порядок установки:

1) Загрузить файл из папки digit-pgu

#### **digit-pgu.tar.gz**

2) Распаковать tar архив

#### **tar -xzvf digit-pgu.tar.gz**

3) Дать права содержимому архива

#### **chmod -R 777 \***

4) Установка docker (нужны **docker-ce docker-compose**) можно выполнить самостоятельно или воспользоваться

#### **./installEnvironment.sh**

5) Настроить и синхронизировать время на сервере с Новосибирском, часовой пояс **TZ=Asia/Novosibirsk** или заменить строку "TZ=Asia/Novosibirsk" в файлах с расширением **\*.yml** на значение из таблицы: [https://en.wikipedia.org/wiki/List\\_of\\_tz\\_database\\_time\\_zones](https://en.wikipedia.org/wiki/List_of_tz_database_time_zones)

**Важно: ЕСИА при авторизации не допускает расхождение по времени более чем на 4 минуты.**

6) Произвести запуск основных контейнеров для восстановления бэкапов **docker-compose up**

**Во время запуска в консоль будут выводиться логи запущенных контейнеров.** 

**Нужно дождаться сообщения как на изображении:**

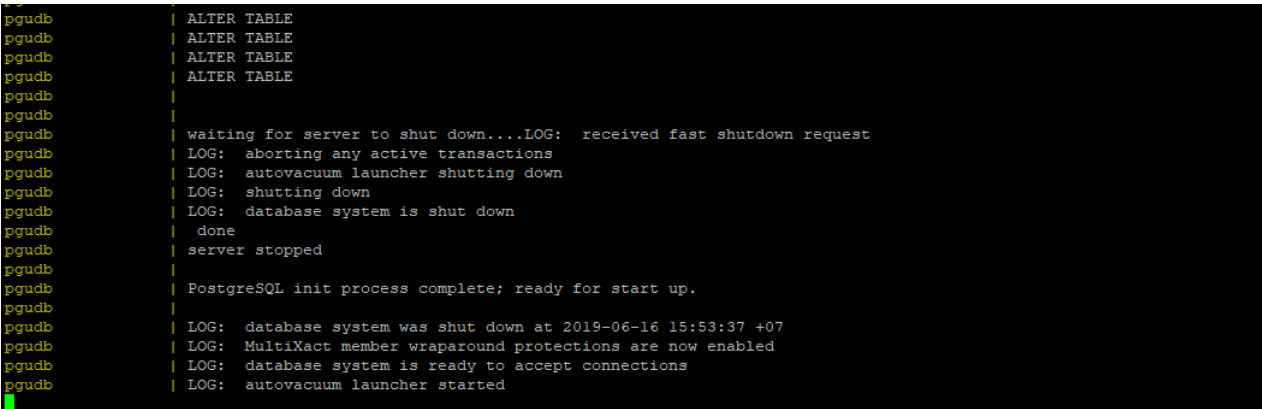

Рисунок 1 - Сообщение в логах

- 7) Остановить запущенные контейнеры нажатием сочетания клавиш **Ctrl + C**
- 8) Произвести полный запуск программного обеспечения

**docker-compose -f docker-compose.yml -f docker-compose.pgu.yml up**

Программное обеспечение считается окончательно прогруженным после появления в логах сообщения:

| -----------    |                                                                                                    |
|----------------|----------------------------------------------------------------------------------------------------|
| constructorPgu | Customization path: /custom-MunMerService-CreateAffiliationRequest-24.json                                                                                                    |
| onstructorPgu  | Customization path: /custom-MunMerService-GetAffiliationResult-24.json                                                                                                    |
| enstructorPqu  | Customization path: /custom-MunMerService-CreateLocationRequest-24.json                                                                                                    |
| onstructorPqu  | Customization path: /custom-MunMerService-GetLocationResult-24.json                                                                                                    |
| constructorPqu | Customization path: /custom-pgu-pingOperation.json                                                                                                    |
| onstructorPqu  | Customization path: /custom-pqu-pingOperation.json                                                                                                    |
|                | 17:08:54,379 INFO [org.wildfly.extension.undertow] (ServerService Thread Pool -- 66) WFLYUT0021: Registered web context: /                                                                                      |
|                | 17:08:54,969 INFO [org.jboss.as.server] (ServerService Thread Pool -- 34) WFLYSRV0010: Deployed "ROOT.war" (runtime-name : "ROOT.war")                                                                          |
|                | 17:08:55,982 INFO [org.jboss.as] (Controller Boot Thread) WFLYSRV0060: Http management interface listening on http://0.0.0.0:9990/management                                                                    |
|                | 17:08:55,983 INFO [org.jboss.as] (Controller Boot Thread) WFLYSRV0051: Admin console listening on http://0.0.0.0:9990                                                                                           |
|                | 17:08:55,983 INFO [org. boss.as] (Controller Boot Thread) WELYSRV0025: WildFly Full 10.1.0.Final (WildFly Core 2.2.0.Final) started in 15610lms - Started 559 of 807 services (405 services are lazy, passive o |
|                |                                                                                                    |
| onstructorPqu  | Jun 15, 2019 5:09:09 PM org.apache.catalina.startup.HostConfig deplovWAR                                                                                                    |
| constructorPqu | INFO: Deployment of web application archive /usr/local/tomcat/webapps/adapter-web.war has finished in 98,534 ms                                                                                                 |
| constructorPgu | Jun 15, 2019 5:09:10 PM org.apache.covote.AbstractProtocol start                                                                                                    |
| onstructorPqu  | INFO: Starting ProtocolHandler ["http-apr-8080"]                                                                                                    |
| constructorPqu | Jun 15, 2019 5:09:10 PM org.apache.coyote.AbstractProtocol start                                                                                                    |
| onstructorPqu  | INFO: Starting ProtocolHandler ["ajp-apr-8009"]                                                                                                    |
| enstructorPqu  | Jun 15, 2019 5:09:10 PM org.apache.catalina.startup.Catalina start                                                                                                    |
| constructorPqu | INFO: Server startup in 124977 ms                                                                                                    |
|                |                                                                                                    |
|                |                                                                                                    |

Рисунок 2 - Сообщение в логах

INFO: Server startup in 124977 ms

После окончания выполнения установки переходим к п. 4 «Описание действий по проверке корректности установки компонентов и их настройке».

# <span id="page-7-0"></span>**4 ОПИСАНИЕ ДЕЙСТВИЙ ПО ПРОВЕРКЕ КОРРЕКТНОСТИ УСТАНОВКИ КОМПОНЕНТОВ И ИХ НАСТРОЙКЕ**

Проверка работоспособности программного обеспечения производится через интерфейс пользователя.

Для организации доступа к программному обеспечению «Digit ПГУ» на АРМ пользователя, необходимо выполнить следующие действия:

- 1) проверить, что в целях обеспечения возможности получения авторизованного доступа рабочее место сотрудника имеет подключение к сети Интернет.
- 2) проверить, что на АРМ пользователя установлен веб-браузер Google Chrome или Mozilla Firefox актуальной версии.
- 3) в адресной строке веб-браузера ввести адрес приложения<http://localhost/>

**Важно:** необходимо обращаться к программному обеспечению через доменное имя (localhost:80), можно локально зарегистрировать его через hosts. В процессе авторизации через ЕСИА идет проверка на соответствие домена у пользователя и указанного в настройках сервера расположенных в **./digit-pgu/configs/rpeu/application.properties**

Параметр **application.URL=http://localhost:80**

В веб-браузере должна открыться следующая страница:

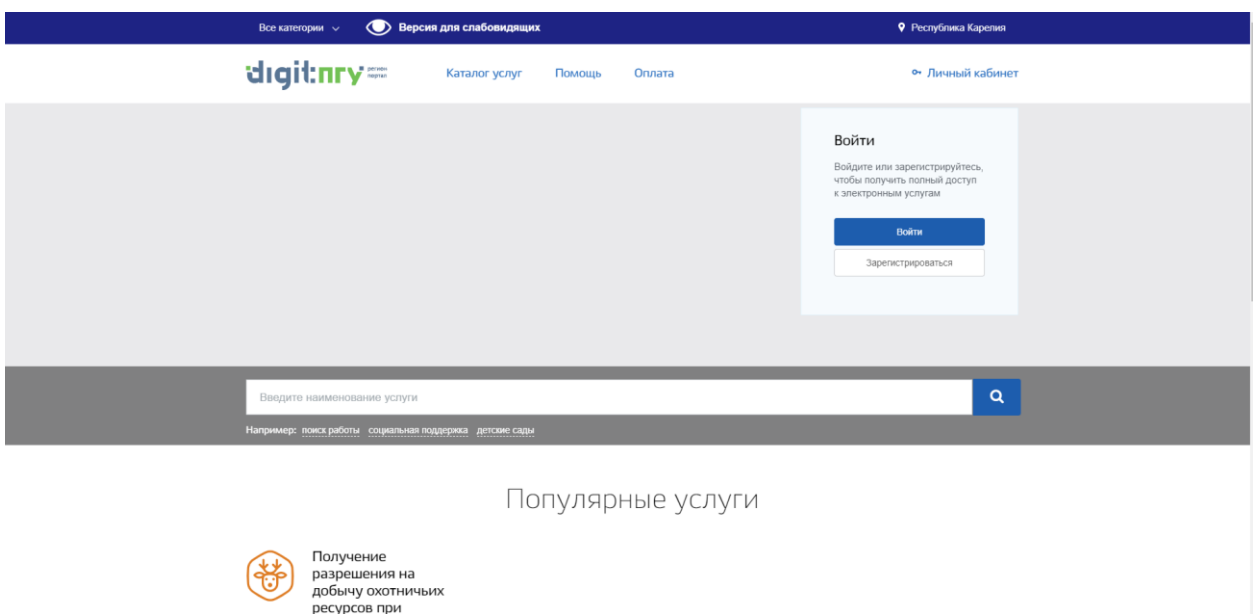

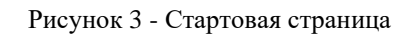

4) Выполнить авторизацию через ЕСИА выбрав вход с использованием СНИЛС

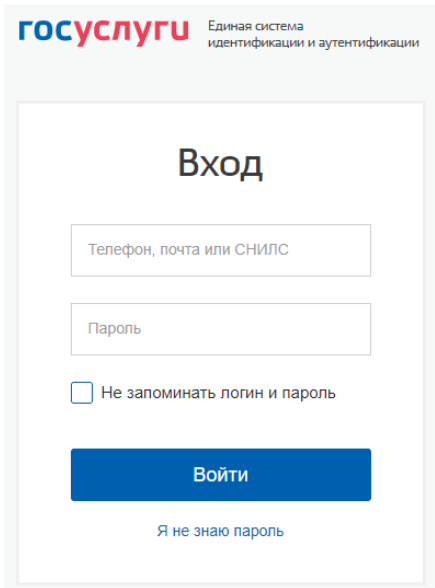

Рисунок 4 - Страница авторизации

Учётная запись:

<span id="page-8-0"></span>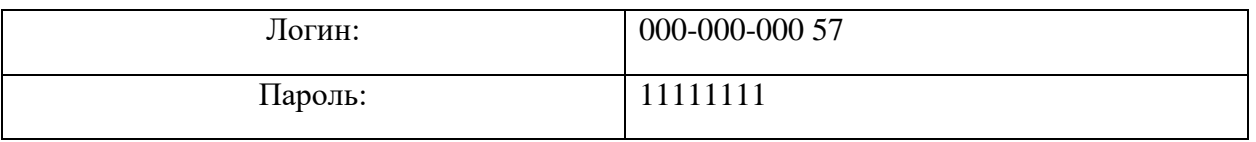

5) Проверить доступность сервиса приема сообщений из вне – перейти в веббраузере по адресу:

<http://localhost/Service/eventService?wsdl>

6) Для проверки «Digit ПГУ. Конструктор форм» в адресной строке веб-браузера необходимо ввести адрес<http://localhost:8083/adapter-web/pages/app>

В веб-браузере должна открыться следующая страница:

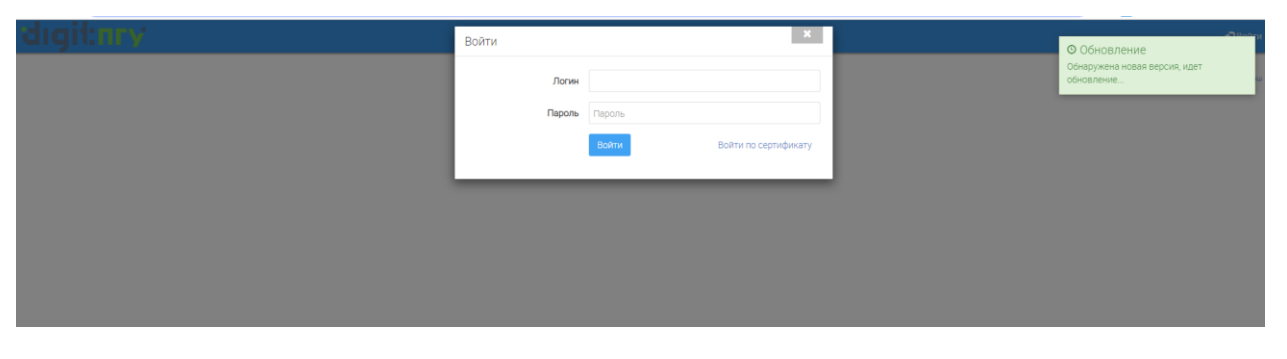

Рисунок 5 - Страница авторизации Digit ПГУ. Конструктор форм

Учётная запись:

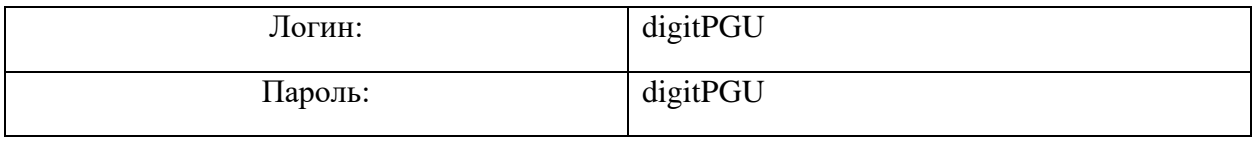

# <span id="page-9-0"></span>**5 ИНСТРУКЦИЯ ПО УСТАНОВКЕ «DIGIT ПГУ. МОБИЛЬНОЕ**

## **ПРИЛОЖЕНИЕ»**

Для установки «Digit ПГУ. Мобильное приложение» необходимо выбрать один из двух вариантов:

## <span id="page-9-1"></span>**5.1 Установка файла APK с компьютера на устройство с ОС Android**

- 1. Загрузите файл **pgu.apk** из USB-флеш-накопителя на компьютер;
- 2. Разрешите установку приложений из неизвестных источников в настройках устройства под управлением ОС Android. Для этого необходимо зайти в настройки устройства и перейти в раздел «Безопасность». В разделе необходимо включить функцию «Неизвестные источники».
- 3. Перенесите APK файл с компьютера в память устройства под управление ОС Android. Для этого необходимо подключить устройство к компьютеру с помощью USB кабеля. После подключения копировать APK файл в любую папку устройства.
- 4. Запустите файловый менеджер, откройте папку, в которую скопировали APK файл и запустите его. После запуска APK файла на экране появится окно с предложением установить приложение. Для того чтобы установить APK файл просто нажмите на кнопку «Далее».
- 5. Приложение установится на устройство. После завершения установки на рабочем столе появится иконка установленного приложения:

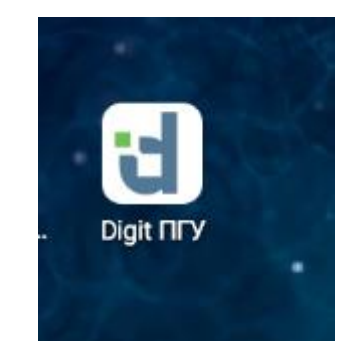

Рисунок 6 - Иконка приложения

## <span id="page-9-3"></span><span id="page-9-2"></span>**5.2 Запуск файла APK на компьютере через эмулятор ОС Android**

- 1. Загрузите файл **pgu.apk** из USB-флеш-накопителя на компьютер;
- 2. Установите эмулятор ОС Android на компьютер. Для скачивания эмулятора перейдите по ссылке:<https://www.memuplay.com/>

3. После установки эмулятора запустите установку **pgu.apk** двойным щелчком правой кнопки мыши**.** После завершения установки на рабочем столе эмулятора появится иконка установленного приложения [\(Рисунок 6\)](#page-9-3).

После окончания выполнения установки переходим к п.6 «Описание действий по проверке корректности установки компонентов «Digit ПГУ. Мобильное приложение» и их настройке».

# <span id="page-11-0"></span>**6 ОПИСАНИЕ ДЕЙСТВИЙ ПО ПРОВЕРКЕ КОРРЕКТНОСТИ УСТАНОВКИ КОМПОНЕНТОВ «DIGIT ПГУ. МОБИЛЬНОЕ ПРИЛОЖЕНИЕ» И ИХ НАСТРОЙКЕ**

Для организации доступа к «Digit ПГУ. Мобильное приложение» на устройстве пользователя, необходимо выполнить следующие действия:

- 1) Проверить, что в целях обеспечения возможности получения авторизованного доступа устройство имеет подключение к сети Интернет;
- 2) После запуска приложения откроется стартовая страница:

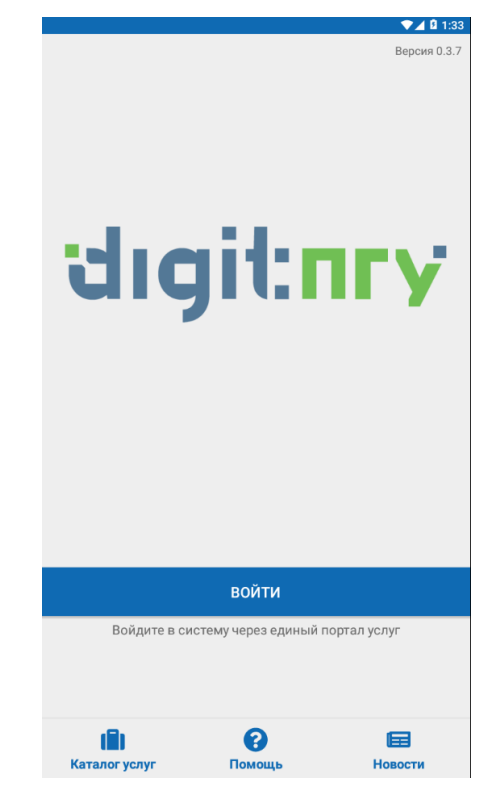

Рисунок 7 - Стартовая страница приложения

3) Необходимо выполнить авторизацию через ЕСИА, выбрав вход с использованием СНИЛС (аналогично - [Рисунок 4\)](#page-8-0).

Учётная запись:

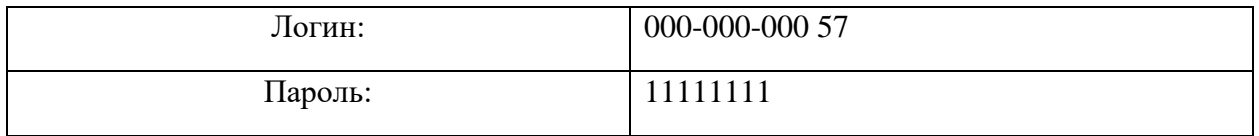

## **7 ИНСТРУКЦИЯ ПО ЭКСПЛУАТАЦИИ**

<span id="page-12-0"></span>Эксплуатация программно-аппаратного комплекса, на котором развернуто программное обеспечение «Digit ПГУ» производится покомпонентно, в зависимости от состава компонент, входящих в программно-аппаратный комплекс.

Эксплуатация программного обеспечения «Digit ПГУ» описана в документах «Digit ПГУ руководство администратора» и «Digit ПГУ руководство пользователя».